# **Students: PeopleSoft/HighPoint CX User Guide**

# **Log in to the PeopleSoft/HighPoint CX Dashboard**

Access the PeopleSoft/HighPoint CX task through [myPitt](http://my.pitt.edu/).

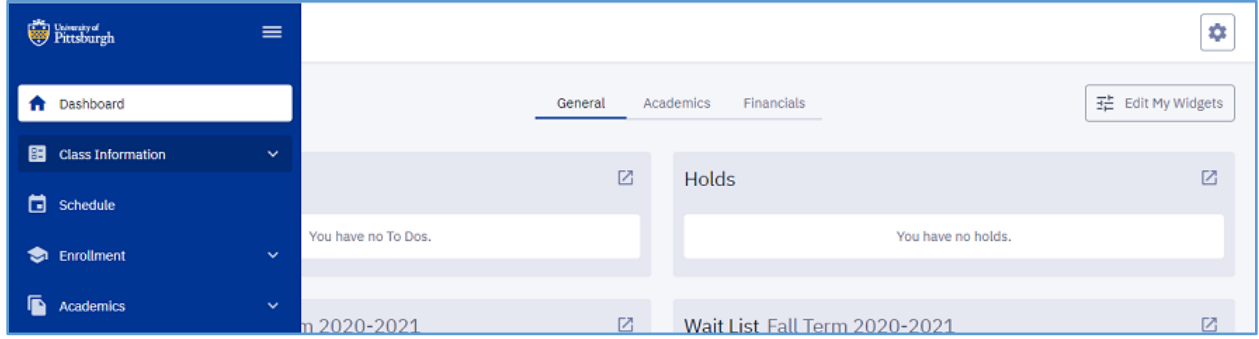

# **Dashboard**

Selecting **Dashboard** from the left-hand menu in the Student Center (HighPoint Campus Experience), displays the default widgets for your account.

To add or remove widgets:

- 1. Click **Edit my Widgets**.
- 2. Select or deselect widgets to customize your dashboard. **Note**: Some widgets like **Grades** and **Financial Aid** contain potentially sensitive information. Use discretion when customizing dashboard widgets.

# **Class Information and Enrollment**

In the Student Center, students can add, drop, edit, and swap their course selections. These Enrollment activities are detailed in this section.

**Note**: You can also search for courses and generate possible schedules using the left-hand side dropdown navigation to click **Enrollment**, then **Schedule Builder**. For detailed information about these options, please refer to the **Schedule Builder Student User Guide** on the Student Training page of the Registrar's Office website.

### **Add Courses**

- 1. From the left-hand menu, click **Class Information**, then **Class Search** to search for a course.
- 2. Select your desired section.
- 3. Send the course to Schedule Builder (to generate possible schedules and enroll) *or* to your Planner.
- 4. Enroll in the course:
	- a. From the left-hand menu, click **Enrollment,** then **Planner**.
	- b. Select the course.
	- c. Click **Add to Cart**.

### **OR**

You can also enroll in a course from your **Shopping Cart**:

- a. Open the **Shopping Cart**.
- b. Select the course.
- c. Click **Enroll**.

To switch recitations or labs for a course, use **Edit Enrollment**.

To set up a **waitlist swap** such that an enrolled course will be dropped upon successfully moving into a different course from off of the waitlist:

- 1. Search for the course with the waitlist using the **Class Search** function.
- 2. Select the **Enroll** button once you've found the correct section.
- 3. A modal will present where you can select the **Waitlist if class is full** checkbox. Once you check that checkbox, a dropdown menu of your currently enrolled classes will appear. From this menu, you can select the section of the course in which you're currently enrolled, and **Save** to set up a waitlist swap.

#### **Drop Courses**

- 1. From the left-hand menu, click **Enrollment**, then **Drop Classes**. **Note**: Make sure you select the correct term.
- 2. Select the checkboxes for the courses to be dropped, then click **Drop**.
- 3. Confirm your drop decision and view the dropped course information.

To switch recitations or labs for a course, use **Edit Enrollment**.

#### **Edit Enrollment**

Use **Edit Enrollment** to select different labs or recitations while keeping the same lecture, change a course's grade basis after enrolling in the course, or adjust credits for variable credit courses.

- 1. From the left-hand menu, click **Enrollment**, then **Edit Enrollment**.
- 2. Locate a course, then click **Edit**.
- 3. Make your changes, including grading basis change\*, variable credit value change, and select new lab/recitation.

**\*Note**: To verify a previously change to a course's grading basis, navigate to **Grades** under the **Academics** menu option, then view your course list and grading basis for each course.

4. Click **Continue**, then confirm your changes.

**Edit enrollment** may also be utilized to set up a "drop if enroll" transaction for a class for which you are on the waitlist. This can be used for waitlisted classes that may present time conflicts, take you over the maximum credits for a term, or a different section of a class that is already on your class schedule.

- 1. From the left-hand menu, click **Enrollment**, then **Edit Enrollment.**
- 2. Locate a waitlisted course, then click **Edit.**
- 3. From the **Drop Class** dropdown, select a course for which you are already enrolled to be dropped if you end up with a successful enrollment for your waitlisted class. This does not

guarantee your placement in the waitlisted course. The course selected will not be dropped if you do not have a successful enrollment in your waitlisted course.

**4.** Click **Continue**, then confirm your changes.

#### **Swap Courses**

Use the swap function to add and drop a course at the same time. Consider using this function in situations involving course scheduling conflicts *or* in situations where adding a course exceeds the allowable credits for the term.

- 1. From the left-hand menu, click **Enrollment**, then **Swap Classes**.
- 2. Select a course you are enrolled in, then click **Swap this class** drop-down menu. **Note 1**: You have several choices. Selecting **With Class from Search** takes you to the main course search where you can locate a section of a course that is not already in your Planner or Shopping Cart.

**Note 2**: If there are no courses assigned to the term, you will see an error message.

3. Select a course, then confirm the swap.

To switch recitations or labs for a course, use **Edit Enrollment**.

#### **View Enrollment Dates**

If assigned, open enrollment dates for a current or future term are shown on the **Enrollment Dates** page. An assigned enrollment appointment for a future term will also appear here.

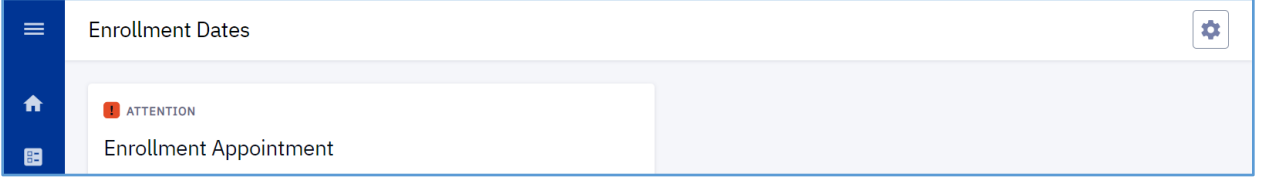

### **Academics**

In the Student Center, select **Academics** from the left-hand menu to review the following types of personal academic information:

- **Programs**–Program, Plan, and Sub Plan information for a given career
- **Test Scores**–Personal Test Results (For example, SAT and GRE scores)
- **Degree Progress**–This feature allows you to collapse or expand sections to review which requirements have been satisfied, not satisfied, or are in-progress. Sections with no completed requirements are marked **Not Satisfied** in red.

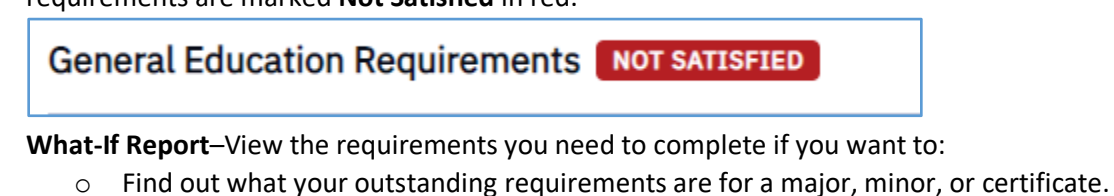

 $\circ$  Change your major and see what additional coursework you would need to complete.

- o Find out if you have room for a double or triple major.
- o Find out if you can fit in a minor and/or certificate.

To run a What-If Report:

- a. From the left-hand menu select click Academic, then **What-If**
- b. Click **Create Report**
- c. Select the **Career**, **Program**, and **Plan** you want to explore
- d. Click **Submit Report**
- **Course List**–Shows all the courses you have taken, transferred, planned, have in your cart, or that are in progress and the grade you received, if applicable. Results can be filtered by **Class Status** and/or **Grade**.
- **View Unofficial Transcript**–Select this to run a copy of your Academic Record. Use the **Career** dropdown to change careers, if applicable.
- **Grades**–Select **Grades** to view your grades for a given term. You can change from term to term using the **Term** drop-down list. A **Midterm Grade** column is present if you were given a grade for that term.
- **Transfer Credit**–Contains all information about course credits transferred to the University of Pittsburgh, credits based on your test scores/results, and other credits.

# **My Profile**

You can change the following **My Profile** information for your Student Center account:

- Gender Identity (found in **Biographical Info**)
- Addresses, phone numbers, and e-mail addresses (found in **Contact Info**)
- Emergency Contacts

For other changes to My Profile information, please contact the [Office of the Registrar](mailto:Registrar-HighPoint@pitt.edu) at [412-624-7649](tel:%20412-624-7649) if you have any questions.

# **Get Help**

Please contact the *Office of the Registrar* at  $412-624-7649$  if you have any questions regarding this information.